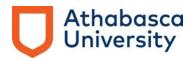

# **PLAR e-Portfolio instructions**

This is easier and faster than it looks! To create your e-Portfolio, complete the steps outlined below.

### Overview of what you will accomplish

- **1.** Formatting and uploading all your PLAR documents onto the e-Portfolio site.
- **2.** Customizing your e-Portfolio using a pre-set template. Your portfolio will consist of 4 distinct pages housed together in one collection:
  - Front End Pieces
  - Identification and Verification of Learning (learning summary)
  - Letters of Attestation
  - Supporting Documentation.
- **3**. Creating and providing a link to your portfolio so it can be assessed.

Important: The e-Portfolio is not an interactive environment. It is a repository for the information that you have organized and presented in a specific way. Once you have uploaded your documents, it is not possible to edit them, except for the title.

We recommend that you <u>do not</u> upload portfolio materials to the e-Portfolio platform until they are completed and have been approved by your mentor.

Your mentor will confirm when the time is right to begin shaping and populating your e-Portfolio and which items to upload first.

Your mentor will approve the organization of your portfolio pieces through the review of your table of contents before instructing you to upload additional documents.

**Note:** To make some sense of all of this, review the example e-Portfolios on our website:

- course-based e-Portfolio for fictitious "Bea Sweet"
- program-based e-Portfolio for fictitious "Shari Francis".

As you work through these instructions, please read each step in its entirety, and view the screenshots that follow before enacting the steps. This may help make things clearer to you and easier to accomplish.

If you still experience difficulties after carefully reading and following the steps outlined in these instructions (in order), please contact <u>plarinquiries@athabascau.ca</u> for assistance.

## **Getting started**

Login to the Athabasca University <u>E-Lab Portfolio site</u> using your AU username and password (this will be referred to as your MyAU credentials).

If you are unable to get onto the e-Lab Portfolio site, please contact the <u>IT Helpdesk.</u> You will see the "**Profile page"** after you login. We will only be using the **Content** and **Portfolio** tabs from the 5 tabs at the top of the screen:

1. Click on the **Content** tab. There are now 7 sub-tabs available to you and the first page is the **Profile** sub-tab. Create a short profile for yourself by specifying your first and last name and other pertinent details. Student ID number and display name can be added optionally.

| 🌡 Profile - Athabasca University e 🗙 🕂               |                        |                                                                                                 |                                                |                                                                      | 571  | 0  | × |
|------------------------------------------------------|------------------------|-------------------------------------------------------------------------------------------------|------------------------------------------------|----------------------------------------------------------------------|------|----|---|
| ← → C                                                |                        | AU Home Page 🚺 CLA - Home                                                                       | 🚺 Home Page - The H                            | 🕽 IT Support - Home 🛪 Train - AU                                     | Q \$ | ۹. | : |
| Athabasca<br>University e-portfolio                  |                        | Search users                                                                                    | PLAR Virtual Por                               | tfolio 🕫 Settings 🔮 🕞 Logout                                         |      |    | ^ |
| Dashboard Content Profile Profile pictures Files Jou |                        | fministration                                                                                   |                                                |                                                                      |      |    | 1 |
| Profile <sup>®</sup>                                 |                        |                                                                                                 |                                                | PLAR Virtual Portfolio                                               |      |    |   |
| About me Contact information                         | Social media General   |                                                                                                 |                                                | Mintheaster.                                                         |      |    | l |
|                                                      |                        | arrange the information you wish to o<br>here. If you want to show a different<br>display name. | Construction of the construction of the second | Online users<br>(Last 10 minutes)<br>PLAR Virtual Portfolio          |      |    | l |
| First name *                                         | CLA portfolio          |                                                                                                 |                                                | Show all online users O                                              |      |    | l |
| Last name *                                          | administrator          |                                                                                                 |                                                | Profile completion                                                   |      |    | l |
| Student ID                                           |                        |                                                                                                 |                                                | 42%<br>Profile completion tips<br>Add an introduction about yourself |      |    |   |
| Display name                                         | PLAR Virtual Portfolio |                                                                                                 | 0                                              | Join 2 groups<br>Make a friend<br>Add 1 entry to a journal           |      |    |   |
| Introduction<br>V Paragraph - B I                    |                        | *                                                                                               |                                                | Add 1 profile picture<br>Comment on another user's page              |      |    |   |

2. Next click on the **Contact information** heading. You will be asked for your email address. All site users must include this.

| Dashboard Content Portfolio Groups Administration Profile Profile pictures Files Journals Résumé Plans Notes Profile 1                                                                                                    | Q ☆ port - Home I Train - AU               |
|----------------------------------------------------------------------------------------------------|--------------------------------------------|
| Dashboard     Content     Portfolio     Groups     Administration       Profile     Profile pictures     Files     Journals     Résumé     Plans     Notes       Profile     Image: Social media     General     Image: Social media     General |                                            |
| Profile       Image: Profile       Image: Profile       Image: Plans       Plans       Plans         About me       Contact information       Social media       General                                                                         | Virtual Portfolio                          |
| Profile  PLAR About me Contact information Social media General                                                                                                    | Virtual Portfolio                          |
| About me Contact information Social media General                                                                                                    | Virtual Portfolio                          |
| About me Contact information Social media General                                                                                                    | 0                                          |
|                                                                                                    | 22                                         |
| This information is private until you include it is a page that is shared with others                                                                                                    |                                            |
| Online                                                                                                    | e users<br>minutes)                        |
| Email address "                                                                                                    | AR Virtual Portfolio                       |
| + Add email address                                                                                                    | 2                                          |
| Official website address                                                                                                    | Show all online users O                    |
| Profile                                                                                                    | e completion                               |
| Personal website address 42                                                                                                    | 2%                                         |
| Blog address                                                                                                    | completion tips                            |
| Jain 2 gro                                                                                                    | ntroduction about yourself<br>oups         |
| Postal address Make a fr<br>Add 1 ent                                                                                                    | friend<br>htry to a journal                |
|                                                                                                    | ofile picture<br>nt on another user's page |

# Next: formatting and uploading your files, video clips or pictures

- 1. Convert all Word or text files to pdf format before uploading them to the e-Portfolio site. Most versions of Microsoft Word have an option to save a file as a pdf from the "File" menu. PDF files open more consistently in the e-Portfolio platform which is why this is needed. As you save each document, please be sure to rename them starting with the tab number assigned within your mentor-approved Table of Contents.
- 2. To upload your portfolio files, go to the **Files** sub-tab located underneath the **Content** tab.

A new page will be displayed called "**Files**". Follow the procedure outlined below to upload **all** your portfolio documentation. You may return to the process whenever you choose.

- a. First, click on the box under **upload file** indicating that the files you are uploading are your own and not in breach of any copyright legislation.
- b. To upload a file(s), click on the **Browse** box. Search your computer to upload the file(s) and select **open** (same as if you were attaching a file(s) to an email as an attachment); **or**
- c. Simply drag and drop the files you want to upload on the box as indicated.
- d. Repeat this process until ALL your portfolio documentation has been uploaded to your **Files page**.

| portione                                | o.elab.athabascau.ca/artefact/file/ii                                                                                        | ndex.php             |                                                                                          | Q L                                                                      |
|-----------------------------------------|----------------------------------------------------------------------------------------------------|----------------------|------------------------------------------------------------------------------------------|--------------------------------------------------------------------------|
| A DegreeWorks- L                        | og In 📲 Sign in to your acco 🖸                                                                                               | Login - AU S         | self Serv 🧻 AU Home Page 🧻 CLA - Home 🗍 Home Page                                        | - The H 🛛 IT Support - Home 🔊 Train                                      |
| University                              | e-portfolio                                                                                                    |                      | Search users                                                                             | Portfolio 🛯 🛠 Settings 🎐 🕞 Logout                                        |
| Dashboard                               | Content Portfolio                                                                                                    | Groups               | You can either 'browse' you                                                              | ur computer and uplo                                                     |
| Profile Profile pl                      | ictures Files Journals Résumé                                                                                                | Plans Note           | your files <b>or</b> use the conver                                                      |                                                                          |
| Files <sup>0</sup>                      |                                                                                                    |                      |                                                                                          | PLAR Virtual Portfolio                                                   |
|                                         | nages, documents and other file folder between folders.                                                                      | es for inclus        | ion in pages. Drag and drop a file or folder icon to                                     |                                                                          |
| Upload file                             | · · · · · · · · · · · · · · · · · · ·                                                                                        |                      |                                                                                          | Online users<br>(Last 10 minutes)                                        |
| have express p                          | I am attempting to upload is my own or<br>ermission to reproduce and/or distribut<br>this file does not breach any local cop | te this              | Automatic resizing of images larger than 1024x1024<br>px (recommended)                   |                                                                          |
|                                         | file also adheres to the terms and cor                                                                                       |                      | File                                                                                     | PLAR Virtual Portfolio                                                   |
| outlined on this                        | file also adheres to the terms and cor<br>site.                                                                              | nditions             | File Choose Files No file chosen (Maximum upload size 91.6MB)                            | PLAR Virtual Portfolio                                                   |
|                                         | file also adheres to the terms and cor                                                                                       | nditions             | Choose Files No file chosen                                                              | PLAR Virtual Portfolio                                                   |
| outlined on this                        | file also adheres to the terms and cor<br>site.                                                                              | aditions<br>()<br>() | Choose Files No file chosen<br>(Maximum upload size 91.6MB)                              | Strow all online users                                                   |
| outlined on this<br>License<br>Licensor | file also adheres to the terms and cor<br>site.                                                                              | nditions             | Choose Files No file chosen<br>(Maximum upload size 91.6MB)                              |                                                                          |
| outlined on this<br>License<br>Licensor | file also adheres to the terms and cor<br>site. None selected                                                                | aditions<br>()<br>() | Choose Files No file chosen<br>(Maximum upload size 91.6MB)<br>Drop files here to upload | Show all online users O Quota You have used 8.4MB of your 100.0MB quota. |
| outlined on this<br>License<br>Licensor | file also adheres to the terms and cor<br>site. None selected                                                                | i)<br>i)<br>i)       | Choose Files No file chosen<br>(Maximum upload size 91.6MB)<br>Drop files here to upload | Show all online users O Quota You have used 8.4MB of your                |

### Next: accessing and formatting the PLAR portfolio template collection

We have created a collection of pages (grouping all 4 pages of the portfolio into one template) for you to use to ensure your portfolio is presented in the necessary format and contains all the necessary pieces. This collection template is called **PLAR Portfolio**. You will be creating your electronic table of contents as you 'name each content block' and import your documents into the portfolio template.

- 1. Click on the **Portfolio** tab and then the **Collections** sub-tab which is second from the left.
- **2.** To access the PLAR Portfolio template collection, click on the grey **Copy a collection** box.

| Collect       | tions - Athabasca U 🕂                                                                                                    |                                                                                                    |                                                                                       |                           |          |                   |                            |                                    |          | - 0       |  |
|---------------|----------------------------------------------------------------------------------------------------|----------------------------------------------------------------------------------------------------|---------------------------------------------------------------------------------------|---------------------------|----------|-------------------|----------------------------|------------------------------------|----------|-----------|--|
| $\rightarrow$ | C portfolio.elab.athabascau.ca/collection                                                                                                    | /index.php                                                                                                    |                                                                                       |                           |          |                   |                            |                                    | Q        | \$        |  |
| Apps          | 🛚 DegreeWorks- Log In 📲 Sign in to your acco                                                                                                    | O Login - AU Self Serv                                                                                                    | O AU Home Page                                                                        | CLA - Home                |          | lome Page - 1     | he H 🕻                     | IT Support - Ho                    | ime 📶 Ti | rain - AU |  |
|               | Athabasca<br>University e-portfolio                                                                                                    |                                                                                                    | Search use                                                                            | rs                        | 📥 PL     | AR Virtual P      | ortfolio                   | 🕫 Settings 🙎                       | 🕞 Logout |           |  |
|               | Dashboard Content Portfolio                                                                                                    | Groups Admir                                                                                                    |                                                                                       |                           |          |                   |                            |                                    |          |           |  |
|               | Pages Collections Shared by me Shared with r                                                                                                    | me Skins Export Impol                                                                                                    | rt                                                                                    |                           |          |                   |                            |                                    |          |           |  |
|               |                                                                                                    |                                                                                                    |                                                                                       |                           |          |                   |                            |                                    |          |           |  |
|               | Collections                                                                                                    |                                                                                                    |                                                                                       |                           |          |                   | _                          |                                    |          |           |  |
|               | Collections                                                                                                    |                                                                                                    |                                                                                       |                           |          |                   | PLAR                       | Virtual Portfol                    | io 👝     |           |  |
|               |                                                                                                    |                                                                                                    |                                                                                       |                           |          |                   |                            |                                    |          |           |  |
|               | -                                                                                                    |                                                                                                    | + New coll                                                                            | ection 🔁 Co               | opy a co | llection          |                            |                                    |          |           |  |
|               |                                                                                                    | to one posther and hav                                                                                                    |                                                                                       | -                         |          |                   |                            |                                    |          |           |  |
|               | A collection is a set of pages that are linked create as many collections as you like, but a                                                                                                    |                                                                                                    | ve the same access                                                                    | permissions.              |          |                   |                            |                                    |          |           |  |
|               | create as many collections as you like, but a                                                                                                    |                                                                                                    | ve the same access                                                                    | permissions.              |          |                   | A sector benefities of the | e users<br>minutes)                |          |           |  |
|               | create as many collections as you like, but a<br>Course-Based PLAR sample<br>Pages: Front End Pieces, Identification and Verific                                                                                                    | a page cannot appear in                                                                                                   | ve the same access<br>n more than one col                                             | permissions.              | Youca    | in                | (Last 10                   | minutes)                           |          |           |  |
|               | create as many collections as you like, but a<br>Course-Based PLAR sample                                                                                                    | a page cannot appear in                                                                                                   | ve the same access<br>n more than one col                                             | permissions.              | Youca    | in                | (Last 10                   |                                    |          |           |  |
|               | create as many collections as you like, but a<br>Course-Based PLAR sample<br>Pages: Front End Pieces, Identification and Verific<br>233 Supporting Documentation, course 2 Support<br>Documentation N/A                                                                                                    | a page cannot appear in                                                                                                   | ve the same access<br>n more than one col                                             | permissions.<br>llection. | Youca    | in                | (Last 10                   | minutes)                           |          |           |  |
|               | create as many collections as you like, but a<br>Course-Based PLAR sample<br>Pages: Front End Pieces, Identification and Verific<br>233 Supporting Documentation, course 2 Support<br>Documentation N/A<br>PLAR Portfolio course                                                                                    | a page cannot appear in<br>cation of Learning, Letters of<br>ing Documentation N/A, cou                                   | the same access<br>on more than one col<br>f Attestation, ADMN<br>arse 3 Supporting   | permissions.<br>llection. | You ca   | in<br>E           | (Last 10                   | minutes)                           |          |           |  |
|               | create as many collections as you like, but a<br>Course-Based PLAR sample<br>Pages: Front End Pieces, Identification and Verific<br>233 Supporting Documentation, course 2 Support<br>Documentation N/A                                                                                                    | a page cannot appear in<br>cation of Learning, Letters of<br>ing Documentation N/A, cou                                   | the same access<br>on more than one col<br>f Attestation, ADMN<br>arse 3 Supporting   | permissions.<br>llection. | You ca   | in<br>E           | (Last 10                   | r minutes)<br>AR Virtual Portfolio |          |           |  |
|               | create as many collections as you like, but a<br>Course-Based PLAR sample<br>Pages: Front End Pieces, Identification and Verific<br>233 Supporting Documentation, course 2 Support<br>Documentation N/A<br>PLAR Portfolio course<br>Pages: Front End Pieces, Identification and Verific<br>Supporting Documentation | a page cannot appear in<br>cation of Learning, Letters of<br>ing Documentation N/A, cou                                   | the same access<br>on more than one col<br>f Attestation, ADMN<br>arse 3 Supporting   | permissions.              | You ca   | in<br>E           | (Last 10                   | minutes)                           | ers O    |           |  |
|               | create as many collections as you like, but a<br>Course-Based PLAR sample<br>Pages: Front End Pieces, Identification and Verific<br>233 Supporting Documentation, course 2 Support<br>Documentation N/A<br>PLAR Portfolio course<br>Pages: Front End Pieces, Identification and Verific                             | a page cannot appear in<br>cation of Learning, Letters of<br>ing Documentation N/A, cou<br>cation of Learning, Letters of | ve the same access<br>n more than one col<br>f Attestation, ADMN<br>urse 3 Supporting | permissions.              | You ca   | tin<br>Tin<br>Tin | (Last 10                   | r minutes)<br>AR Virtual Portfolio | ers 0    |           |  |

- **3.** Click in the **search** box and type in "**PLAR Portfolio**". Click **Search** to the right of the search box.
- 4. The portfolio collection pages will appear below. You will see 4 specific to "PLAR Portfolio program" and 4 specific to "PLAR Portfolio course". Click on the grey Copy Collection box to the right of the collection that aligns to your portfolio type where indicated.

| ) C' û                                                                                         | 🗊 🔒 https://portfolio.elab.athabas                                                                                          | cau.ca/view/choosetemplate.php                                                                                                   |                                                        | … ⊠ ☆                                                                                                    | III\ 🗉 🔼   |
|------------------------------------------------------------------------------------------------|----------------------------------------------------------------------------------------------------|----------------------------------------------------------------------------------------------------|--------------------------------------------------------|----------------------------------------------------------------------------------------------------|------------|
| ing Started 🛛 CLA (PLAR                                                                        | 📙 AU - Phonelist Search 🛛 🍪 Alfresco » Lo                                                                                   | gin                                                                                                    |                                                        |                                                                                                    |            |
| Athabasca<br>University e-                                                                     | portfolio                                                                                                    | Search users                                                                                                    | LAR Virtu                                              | al Portfolio 🛛 🕫 Settings                                                                                                    | 🎐 🕞 Logout |
| Dashboard C                                                                                    | ontent Portfolio Group                                                                                                    | s Administration                                                                                                    |                                                        |                                                                                                    |            |
| Pages Collections                                                                              | Shared by me Shared with me Skins                                                                                           | Export Import                                                                                                    |                                                        |                                                                                                    |            |
|                                                                                                |                                                                                                    |                                                                                                    |                                                        |                                                                                                    |            |
| Copy a pag                                                                                     | ge or collection                                                                                                    |                                                                                                    |                                                        | PLAR Virtual Portfol                                                                                                    |            |
| PLAR portfolio                                                                                 | Search                                                                                                    |                                                                                                    |                                                        |                                                                                                    | <b>U</b>   |
|                                                                                                |                                                                                                    |                                                                                                    |                                                        | Contract of the second second s |            |
|                                                                                                | _                                                                                                    |                                                                                                    |                                                        |                                                                                                    |            |
| You can see a previ                                                                            | ew of each page by clicking on its                                                                                          | Illowed to copy as a starting point for m<br>name. Once you have found the page                                                  | you wish to copy,                                      | Online users<br>(Last 10 minutes)                                                                                                    |            |
| You can see a previe<br>click the correspond                                                   | ew of each page by clicking on its<br>ing "Copy page" button to make a                                                      | · · · · · · · · · · · · · · · · · · ·                                                                                            | you wish to copy,<br>y also choose to                  |                                                                                                    |            |
| You can see a previe<br>click the correspond                                                   | ew of each page by clicking on its<br>ing "Copy page" button to make a                                                      | name. Once you have found the page y<br>copy and begin customising it. You ma                                                    | you wish to copy,<br>y also choose to                  | (Last 10 minutes)                                                                                                    |            |
| You can see a previous of the correspond copy the entire colle collection title PLAR Portfolio | ew of each page by clicking on its<br>ing "Copy page" button to make a<br>ction that the page belongs to by o               | name. Once you have found the page to copy and begin customising it. You maclicking the corresponding "Copy collect OWNER        | you wish to copy,<br>y also choose to                  | (Last 10 minutes)                                                                                                    | users O    |
| You can see a previous of the correspond copy the entire colle collection TITLE                | ew of each page by clicking on its<br>ing "Copy page" button to make a<br>ction that the page belongs to by of<br>PAGE NAME | name. Once you have found the page to copy and begin customising it. You ma<br>clicking the corresponding "Copy collect<br>OWNER | you wish to copy,<br>y also choose to<br>tion" button. | (Last 10 minutes)                                                                                                    |            |
| You can see a previous of the correspond copy the entire colle collection title PLAR Portfolio | ew of each page by clicking on its<br>ing "Copy page" button to make a<br>ction that the page belongs to by of<br>PAGE NAME | name. Once you have found the page to copy and begin customising it. You maclicking the corresponding "Copy collect OWNER        | you wish to copy,<br>y also choose to<br>tion" button. | (Last 10 minutes)                                                                                                    |            |

5. Now you can edit the title of your portfolio "collection" in the **Collection name** box. Give it a description if you wish to in the **Collection description** box as demonstrated below.

| 🛔 Edit collection - Athabasca Unix 🗙 | +                         |                    |                       |                 |                |                     |              |   |
|--------------------------------------|---------------------------|--------------------|-----------------------|-----------------|----------------|---------------------|--------------|---|
| → C' û 0                             | https://portfolio.ela     | b.athabascau.ca/co | ollection/edit.php?co | py=1&id=2155    | •              | ⊠ ☆                 | III\ 🗊 🗾     | ۲ |
| etting Started 🛛 CLA (PLAR) 📮 AU     | - Phonelist Search 🛛 🍪 Al | iresco » Login     |                       |                 |                |                     |              |   |
| Athabasca<br>University e-portfol    | 0                         |                    |                       | Search users    | LAR Virtual Po | ortfolio 📽 Settings | s 🥞 🕞 Logout |   |
| Dashboard Content                    | Portfolio                 | Groups             | Administration        |                 |                |                     |              |   |
| Pages Collections Shared b           | y me Shared with me       | Skins Export       | Import                |                 |                |                     |              |   |
|                                      |                           |                    |                       |                 |                |                     |              |   |
|                                      |                           |                    |                       | •               |                |                     |              |   |
| Copied 4 pages, 47 blocks a          | d 0 artefacts from PLA    | R Portfolio progra | am                    | •               |                | DI AD Virtual Do    | rtfalia      |   |
| Copied 4 pages, 47 blocks an         | d 0 artefacts from PLA    | R Portfolio progra | am                    | •               |                | PLAR Virtual Po     | rtfolio      |   |
| Copied 4 pages, 47 blocks an         |                           |                    |                       | on <sup>0</sup> |                | PLAR Virtual Po     | rtfolio      |   |
|                                      |                           |                    |                       | on <sup>0</sup> |                | PLAR Virtual Po     | rtfolio      |   |
|                                      |                           | am   Edi           |                       | on <sup>1</sup> |                | Online users        | rtfolio      |   |
| PLAR Portf                           | olio progr                | am   Edi           |                       | on ®            |                | 14<br>12            |              |   |

- 6. Click on the grey **Next: Edit collection pages** box at the bottom of the screen (not shown).
- 7. Click the **Done** box on the bottom left of the screen that now appears.

| University e-portfolio                                                                                                    | Search users                                                                                                    | PLAR Virtual Portfolio | 🕫 Settings 🔮 🖙 Logout                   |
|----------------------------------------------------------------------------------------------------|----------------------------------------------------------------------------------------------------|------------------------|-----------------------------------------|
| Dashboard Content Portfolio Gr                                                                                                    | roups Administration                                                                                                    |                        |                                         |
| Pages Collections Shared by me Shared with me Sh                                                                                                    | kins Export Import                                                                                                    |                        |                                         |
| Collection saved successfully.                                                                                                    |                                                                                                    | PLA                    | R Virtual Portfolio                     |
|                                                                                                    |                                                                                                    |                        |                                         |
| HADM PLAR   Edit colle                                                                                                    | ection pages <sup>0</sup>                                                                                                    |                        |                                         |
| Drag page names from the 'Add pages to collectio to move pages to 'Pages already in collection'.                                                                                   | ection pages (1)<br>on' box or tick the check boxes and click the 'Add pages<br>as to re-order pages in the 'Pages already in collection' a                                      | Oni                    | ine users<br>£10 minutes)               |
| Drag page names from the 'Add pages to collectio to move pages to 'Pages already in collection'.                                                                                   | on' box or tick the check boxes and click the 'Add pages                                                                                                    | area.                  |                                         |
| Drag page names from the 'Add pages to collection<br>to move pages to 'Pages already in collection'.<br>You can drag page names or use the arrow button<br>Add pages to collection | on' box or tick the check boxes and click the 'Add pages<br>ns to re-order pages in the 'Pages already in collection' a                                                          | area.                  | t 10 minutes)                           |
| Drag page names from the 'Add pages to collectio<br>to move pages to 'Pages already in collection'.<br>You can drag page names or use the arrow button                             | on' box or tick the check boxes and click the 'Add pages<br>ns to re-order pages in the 'Pages already in collection' a<br>Pages already in collection                           | area.                  | t 10 minutes)<br>PLAR Virtual Pottfolio |
| Drag page names from the 'Add pages to collection<br>to move pages to 'Pages already in collection'.<br>You can drag page names or use the arrow button<br>Add pages to collection | on' box or tick the check boxes and click the 'Add pages<br>ns to re-order pages in the 'Pages already in collection' a<br>Pages already in collection<br>↓ Front End Pieces v.2 | area.                  | t 10 minutes)                           |

**8.** You will be directed back to the **Collections** tab and your newly created Portfolio template will be displayed as you have titled it.

|               | ections - Athabasca Universit 🗙 🕂                                                                                                    |                          |                        |             |            |        |                  |                                                       |         | -         |   |
|---------------|----------------------------------------------------------------------------------------------------|--------------------------|------------------------|-------------|------------|--------|------------------|-------------------------------------------------------|---------|-----------|---|
| $\rightarrow$ | C 🔒 portfolio.elab.athabascau.ca/collectio                                                                                                    | n/index.php              |                        |             |            |        |                  |                                                       |         | Q \$      |   |
| Apps          | 🔊 DegreeWorks- Log In 🛛 🚦 Sign in to your acco                                                                                                    | . 👩 Login - AU Self S    | Serv 🚺 AU Hon          | me Page 🛛 🛛 | CLA - Home | U Ho   | me Page - The I  | H  IT Support -                                       | Home    | Train - A | U |
|               | <b>O</b> Athabasca<br>University e-portfolio                                                                                                    |                          | s                      | earch users |            | 🛓 PLA  | R Virtual Portfo | olio 📽 Settings                                       | 🧶 🕒 L   | ogout     |   |
|               | Dashboard Content Portfolio                                                                                                    | Groups                   | Administration         |             |            |        |                  |                                                       |         |           |   |
|               | Pages Collections Shared by me Shared with                                                                                                    | me Skins Export          | Import                 |             |            |        |                  |                                                       |         |           |   |
|               | A collection is a set of pages that are linked<br>create as many collections as you like, but                                                                                   |                          |                        |             |            | ou can |                  |                                                       |         |           |   |
| -             | HADM PLAR                                                                                                    | /erification of Learning |                        |             |            | 1      | Û                | Online users<br>(Last 10 minutes)                     |         |           |   |
| •             |                                                                                                    | /erification of Learning |                        |             |            | 8      | Û                | (Last 10 minutes)                                     |         |           |   |
|               | HADM PLAR<br>Pages: Front End Pieces v.2, Identification and V                                                                                                    | /erification of Learning |                        |             |            |        | Û                | (Last 10 minutes)                                     |         | 0         |   |
|               | HADM PLAR<br>Pages: Front End Pieces v.2, Identification and V<br>v.3, Other Supporting Documentation v.3                                                                       |                          | v.2, Letters of Attest | tation      |            |        | ů<br>ů           | (Last 10 minutes)                                     | e users | 0         |   |
|               | HADM PLAR<br>Pages: Front End Pieces v.2, Identification and V<br>v.3, Other Supporting Documentation v.3<br>PLAR example<br>Pages: Front End Pieces, Identification and Verifi |                          | v.2, Letters of Attest | tation      |            |        | ů<br>ů           | (Last 10 minutes) PLAR Virtual Portfo Show all online | e users | 0         |   |

### Next: personalize each of the four pages in your portfolio template.

**9.** Click on your personalized **portfolio title** and you will see a screen outlining the 4 pages that make up your portfolio (Front End Pieces, Identification and Verification of Learning, Letter of Attestation, and Other Supporting documents).

**Note:** You will be immediately taken to the **"Front End Pieces"** page as the starting point to create your portfolio.

**10.** Click on the **Edit this page** grey box to the upper right of the screen to begin personalizing this first page of your portfolio.

| Front End Pieces v.3 - Atha                                                                   | abase × +                         |                                                                            |                       |            | -       |                    |
|-----------------------------------------------------------------------------------------------|-----------------------------------|----------------------------------------------------------------------------|-----------------------|------------|---------|--------------------|
| → C' û                                                                                        | 🛛 🖉 🔒 https://portfolio.elab.a    | ascau.ca/user/margoty/front-end-pieces-v-3                                 | ⊡ ☆                   | I          | II\ 🗊 🛛 | <mark>٨</mark> (2) |
| tting Started 🛛 CLA (PLAR)                                                                    | 🛡 AU - Phonelist Search   🍪 Alfre | ogin                                                                       |                       |            |         |                    |
| Athabasca<br>University e-po                                                                  | ortfolio                          | Search users                                                               | LAR Virtual Portfolio | Settings 볼 | 🕞 Log   | out                |
| Dashboard Con                                                                                 | ntent Portfolio                   | os Administration                                                          |                       |            |         |                    |
|                                                                                               |                                   |                                                                            |                       |            |         |                    |
| Front End P                                                                                   | lieces v.3                        |                                                                            |                       |            |         |                    |
| y PLAR Virtual Portfolio                                                                      |                                   |                                                                            | dit t                 | this page  | Copy    |                    |
|                                                                                               |                                   |                                                                            |                       |            |         |                    |
|                                                                                               |                                   |                                                                            |                       |            |         |                    |
| First Name Last Nar                                                                           | me ID# Portfolio Title            |                                                                            |                       |            |         |                    |
| First Name Last Nar                                                                           | me ID# Portfolio Title            |                                                                            | 1                     |            |         |                    |
| First Name Last Nar<br>HADM PLAR                                                              | me ID# Portfolio Title            | Cover Page                                                                 | 1                     |            |         |                    |
|                                                                                               | me ID# Portfolio Title            | -                                                                          | 1                     |            |         |                    |
| HADM PLAR                                                                                     |                                   | Cover Page<br>Portfolio Declaration Page                                   |                       |            |         |                    |
| HADM PLAR<br>Front End Pieces v.3                                                             | ation of Learning v.3             | -                                                                          |                       |            |         |                    |
| HADM PLAR<br>Front End Pieces v.3<br>Identification and Verific                               | ation of Learning v.3             | Portfolio Declaration Page                                                 |                       |            |         |                    |
| HADM PLAR<br>Front End Pieces v.3<br>Identification and Verific<br>Letters of Attestation v.4 | ation of Learning v.3             | Portfolio Declaration Page                                                 |                       |            |         |                    |
| HADM PLAR<br>Front End Pieces v.3<br>Identification and Verific<br>Letters of Attestation v.4 | ation of Learning v.3             | Portfolio Declaration Page<br>Program Plan / Degree Works<br>Tab 1: Resume |                       |            |         |                    |
| HADM PLAR<br>Front End Pieces v.3<br>Identification and Verific<br>Letters of Attestation v.4 | ation of Learning v.3             | Portfolio Declaration Page<br>Program Plan / Degree Works                  |                       |            |         |                    |
| HADM PLAR<br>Front End Pieces v.3<br>Identification and Verific<br>Letters of Attestation v.4 | ation of Learning v.3             | Portfolio Declaration Page<br>Program Plan / Degree Works<br>Tab 1: Resume |                       |            |         |                    |

11. Click on the **Edit title and description** tab to edit the "Page title" and "Page Description". Remove any excess phrasing, such as version numbers from the title of each page and edit the "Page description" (in the text box that is displayed) to include your name, student id# and portfolio title.

| 🌡 Front End Pieces v.3 - Athabase 🗙                                                                                                    | +                      |                    |                      |                           |             |                        |              |         | <u></u>     |   | × |
|----------------------------------------------------------------------------------------------------|------------------------|--------------------|----------------------|---------------------------|-------------|------------------------|--------------|---------|-------------|---|---|
| ightarrow C $radian radian radian$ | https://portfolio.e    | lab.athabascau.ca/ | view/edit.php?id=    | 21742                     |             |                        | ☆            | 111     |             | ۲ | Ξ |
| Getting Started 🛛 CLA (PLAR) 🗧 AU                                                                                                    | - Phonelist Search 🛛 🍪 | Alfresco » Login   |                      |                           |             |                        |              |         |             |   |   |
| Athabasca<br>University e-portfolio                                                                                                    |                        |                    |                      | Search users              | ¢           | PLAR Virtual Portfolio | ot Settings  | 9       | € Logout    |   |   |
| Dashboard Content                                                                                                    | Portfolio              | Groups             | Administration       |                           |             |                        |              |         |             |   |   |
| Pages Collections Shared by                                                                                                    | me Shared with me      | Skins Export       | Import               |                           |             |                        |              |         |             |   |   |
|                                                                                                    |                        |                    |                      |                           |             |                        |              |         |             |   |   |
| Front End Piec                                                                                                    | es v.3   E             | dit title a        | and des              | cription                  | 0           |                        |              |         |             |   |   |
| Display page 🔓 Share page                                                                                                    |                        |                    |                      | Edit content              | Edit layo   | out 🧹 Choose sk        | n 🗘 Edit til | tle and | description |   |   |
| Display page _ chare page                                                                                                    |                        |                    |                      | & Lui comen               |             |                        |              |         | ucscription |   |   |
| Page title *                                                                                                    | Front End              | 1 Pieces v.3       | -                    |                           |             |                        |              | -1      |             |   |   |
|                                                                                                    |                        |                    |                      |                           |             |                        |              |         |             |   |   |
| Page URL                                                                                                    |                        |                    |                      |                           |             |                        |              |         |             |   |   |
| https://portfolio.elab.athabascau.ca/                                                                                                    | user/margoty/          |                    |                      |                           |             |                        |              |         |             |   |   |
| front-end-pieces-v-3                                                                                                    |                        | -                  | Not                  | te: Do <mark>not</mark> a | lter this f | ield                   |              |         |             |   |   |
| A readable URL for your page. This f                                                                                                    | ïeld must be between   | 3 and 100 characte | ers long. Only lower | case letters from a-z,    |             |                        |              |         |             |   |   |
| numbers and - are allowed.                                                                                                    |                        |                    |                      |                           |             |                        |              |         |             |   |   |
| Page description                                                                                                    |                        |                    |                      |                           |             |                        |              |         |             |   |   |
| ✓ Heading 1 ▼ B                                                                                                    | I ⊞ ⊟ ∂                | 22 ≤ 5             | e.                   |                           |             |                        |              |         |             |   |   |
|                                                                                                    |                        |                    |                      |                           |             |                        |              |         |             |   |   |
| First Name Last Name I                                                                                                    | D# Portfolio Ti        | tle                |                      |                           |             |                        |              |         |             |   |   |
| 1                                                                                                    |                        |                    |                      |                           |             |                        |              |         |             |   |   |
| -                                                                                                    |                        |                    |                      |                           |             |                        |              |         |             |   |   |

12. Click the Save box at the bottom when you are done!

**13.** You will be returned to your portfolio template. Now you can add the associated files to this page of your portfolio! You will be importing one file to each content block (in accordance with each content block title in the right column of the page, e.g., cover page, portfolio declaration page, etc.). **Click on the circular gear** (configure) icon across from each content block to import each document where it belongs. (**Note:** Remember that you uploaded your documents to the portfolio site earlier in this process).

| 🌡 Front End Pieces - Athaba                                                                          | isca U × +                                                                                                    |                                                                    |                                                    |                                                                    |                   |                      |                                       |         |         |        |
|----------------------------------------------------------------------------------------------------|----------------------------------------------------------------------------------------------------|--------------------------------------------------------------------|----------------------------------------------------|--------------------------------------------------------------------|-------------------|----------------------|---------------------------------------|---------|---------|--------|
| ) C' Ш                                                                                               | 🛛 🖌 https://portfolio.el                                                                                                    | ab.athabascau.ca/                                                  | view/blocks.php?id=                                | 21742                                                              |                   | ⊍                    | ☆                                     | lii\    |         | ۹      |
| ing Started 🛛 CLA (PLAR)                                                                             | 🛛 AU - Phonelist Search 🛛 🍪                                                                                                 | Alfresco » Login                                                   |                                                    |                                                                    |                   |                      |                                       |         |         |        |
| Athabasca<br>University e-po                                                                         | ortfolio                                                                                                    |                                                                    |                                                    | Search users                                                       | 📥 PL              | AR Virtual Portfolio | <b>¢</b> \$ Settings                  | 9       | 🕞 Log   | gout   |
| Dashboard Cor                                                                                        | ntent Portfolio                                                                                                    | Groups                                                             | Administration                                     |                                                                    |                   |                      |                                       |         |         |        |
| Pages Collections Sh                                                                                 | hared by me Shared with me                                                                                                  | Skins Export                                                       | : Import                                           |                                                                    |                   |                      |                                       |         |         |        |
|                                                                                                    |                                                                                                    |                                                                    |                                                    |                                                                    |                   |                      |                                       |         |         |        |
| Page saved successfull                                                                               | Y.                                                                                                    |                                                                    |                                                    |                                                                    |                   |                      |                                       |         |         |        |
|                                                                                                    |                                                                                                    |                                                                    |                                                    |                                                                    |                   |                      |                                       |         |         |        |
|                                                                                                    |                                                                                                    |                                                                    |                                                    |                                                                    |                   |                      |                                       |         |         |        |
| ront End F                                                                                           | Pieces   Edit                                                                                                    | content                                                            | U                                                  |                                                                    |                   |                      |                                       |         |         |        |
| Isplay page 🔒 Share pag                                                                              | •                                                                                                    | content                                                            |                                                    | 🖋 Edit content                                                     | Edit layout       | 🖌 Choose skin        | <b>Q</b> Edit ti                      | tle and | descrip | otion  |
| isplay page 🔓 Share pag                                                                              | •                                                                                                    |                                                                    |                                                    |                                                                    | Edit layout       | 🖌 Choose skin        | <b>Ø</b> S Edit ti                    | tle and | descrip | otion  |
| iisplay page 🔒 Share pag<br>his area shows a pre                                                     | ge                                                                                                    | looks like. Cha                                                    | anges are saved                                    | automatically.                                                     |                   |                      | <b>Q</b> Edit ti                      | tle and | descrip | otion  |
| isplay page                                                                                          | ge<br>eview of what your page                                                                                               | looks like. Cha<br>an then also dr                                 | anges are saved<br>rag them around                 | automatically.                                                     |                   |                      | Öğ Edit ti                            | tle and | descrip | Dion   |
| isplay page                                                                                          | ge<br>eview of what your page<br>page to add them. You c                                                                    | looks like. Cha<br>an then also dr                                 | anges are saved<br>rag them around                 | automatically.<br>the page to char                                 |                   |                      | C Edit ti                             | tle and | descriț | tion 💼 |
| isplay page                                                                                          | ge<br>eview of what your page<br>page to add them. You c<br>+ HADM PLAR<br>Front End Pieces                                 | looks like. Cha<br>an then also dr                                 | anges are saved<br>rag them around<br>+ Co<br>+ Po | automatically.<br>the page to char                                 | nge their positio |                      | <b>C</b> Edit ti                      | tle and | descrip | â.     |
| iisplay page 🔒 Share pag<br>his area shows a pre                                                     | ge<br>eview of what your page<br>page to add them. You c<br><b>÷ HADM PLAR</b>                                              | looks like. Cha<br>an then also dr                                 | anges are saved<br>rag them around<br>+ Co<br>+ Po | automatically.<br>I the page to char<br>ver Page                   | nge their positio |                      | C Edit ti                             | tle and | descrip | â      |
| his area shows a pre<br>rag blocks onto the p<br>+ A Text<br>+ 	☑ Image<br>✓ 	➡ Media                | ge<br>eview of what your page<br>page to add them. You c<br>+ HADM PLAR<br>Front End Pieces<br>Identification and Ve<br>v.3 | looks like. Cha<br>an then also dr<br>&                            | anges are saved<br>rag them around<br>+ Co<br>+ Po | automatically.<br>I the page to char<br>ver Page                   | nge their positio |                      | C Edit ti                             | tle and | descrip | tion   |
| his area shows a pre<br>brag blocks onto the p<br>+ A Text<br>+ ⊆ Image<br>> ➡ Media<br>> ✓ Journals | ge<br>eview of what your page<br>page to add them. You c<br>+ HADM PLAR<br>Front End Pieces<br>Identification and Ve        | looks like. Cha<br>an then also dr<br>&                            | anges are saved<br>rag them around<br>+ Co<br>+ Po | automatically.<br>the page to char<br>ver Page<br>rtfolio Declarat | nge their positio |                      | C C C C C C C C C C C C C C C C C C C | tle and | 0       | û<br>û |
| isplay page                                                                                          | ge<br>eview of what your page<br>page to add them. You c<br>+ HADM PLAR<br>Front End Pieces<br>Identification and Ve<br>v.3 | looks like. Cha<br>an then also dr<br>rification of Learn<br>n v.4 | ing + Pro                                          | automatically.<br>the page to char<br>ver Page<br>rtfolio Declarat | nge their positio |                      | C Edit ti                             | tie and | 0       | û<br>û |

14. You will be directed to a configure screen where you can select each file to import. The title of the content block you are working with is displayed at the top right of the screen.

| Front End Pieces - Athabasci                                                                                                    | aU × +                                                                                                    |                                                    |                                                |                           | - 🗆 ×        |
|----------------------------------------------------------------------------------------------------|----------------------------------------------------------------------------------------------------|----------------------------------------------------|------------------------------------------------|---------------------------|--------------|
| → C' ŵ                                                                                                    | 🗊 🔒 https://portfolio.elab.ath                                                                                                    | abascau.ca/v                                       | iew/blocks.php?id=21742                        | ⊠ ☆                       | III\ 🗊 📕 🗊 😑 |
| ting Started 🛛 CLA (PLAR)                                                                                                    | 🛡 AU - Phonelist Search 🛛 🍪 Alfresco                                                                                                    | » Login                                            |                                                |                           |              |
| Athabasca<br>University e-port                                                                                                    | tfolio                                                                                                    | ×                                                  | Cover Page: Configure                          |                           | 0°           |
| Dashboard Conte                                                                                                    | ent Portfolio Gr                                                                                                    | oups                                               | Block title                                    | Cover Page                |              |
| Pages Collections Shar                                                                                                    | red by me Shared with me Ski                                                                                                    | ns Export                                          | Files                                          | -                         | ~            |
|                                                                                                    |                                                                                                    |                                                    | Retractable                                    | No •                      |              |
| Page saved successfully                                                                                                    |                                                                                                    |                                                    | Select to allow this block to be retracted whe | en the header is clicked. |              |
|                                                                                                    |                                                                                                    |                                                    |                                                |                           |              |
|                                                                                                    |                                                                                                    | -                                                  |                                                |                           |              |
|                                                                                                    | ieces   Edit cor                                                                                                    | ntent                                              | Save Cancel                                    |                           |              |
| Front End Pi                                                                                                    |                                                                                                    | ntent                                              | Save <u>Cancel</u>                             |                           |              |
|                                                                                                    |                                                                                                    | ntent                                              | Save <u>Cancel</u>                             |                           |              |
| Front End Pi                                                                                                    | 2                                                                                                    |                                                    |                                                |                           |              |
| Front End Pi<br>Display page & Share page<br>This area shows a previ                                                                             |                                                                                                    | s like. Char                                       |                                                |                           |              |
| Front End Pi<br>Display page & Share page<br>This area shows a previ                                                                             | e<br>iew of what your page looks                                                                                                    | s like. Char                                       |                                                |                           |              |
| Front End Pi<br>Display page & Share page<br>This area shows a previ                                                                             | e<br>iew of what your page looks                                                                                                    | s like. Char                                       |                                                |                           |              |
| Front End Pi<br>Display page Share page<br>This area shows a previ<br>Drag blocks onto the pa                                                    | iew of what your page looks                                                                                                    | s like. Char<br>en also dra                        |                                                |                           |              |
| Front End Pi<br>Display page Share page<br>This area shows a previo<br>Drag blocks onto the pa<br>+ A Text                                       | iew of what your page looks<br>age to add them. You can th<br>+ HADM PLAR<br>Front End Pieces                                            | s like. Char<br>en also dra<br>t                   |                                                |                           |              |
| Front End Pi<br>hisplay page Share page<br>this area shows a previo<br>trag blocks onto the page<br>A Text<br>A Text<br>Image                    | iew of what your page looks<br>age to add them. You can th<br>+ HADM PLAR                                                                | s like. Char<br>en also dra<br>t                   |                                                |                           |              |
| Front End Pi<br>Display page Share page<br>This area shows a previor<br>or go blocks onto the part<br>A Text<br>A Text<br>Mage<br>Media          | iew of what your page looks<br>age to add them. You can th<br>+ HADM PLAR<br>Front End Pieces<br>Identification and Verificati           | s like. Char<br>en also dra<br>t                   |                                                |                           |              |
| Front End Pi<br>Display page Share page<br>This area shows a previourage blocks onto the page<br>A Text<br>A Text<br>A Text<br>Media<br>Journals | iew of what your page looks<br>age to add them. You can th<br>+ HADM PLAR<br>Front End Pieces<br>Identification and Verificati           | s like. Char<br>en also dra<br>t                   |                                                |                           |              |
| Front End Pi<br>Display page 	♣ Share page<br>This area shows a previourage blocks onto the page                                                 | iew of what your page looks<br>igge to add them. You can th<br>+ HADM PLAR<br>Front End Pieces<br>Identification and Verification<br>v.3 | s like. Char<br>en also dra<br><b>on</b> of Learni |                                                |                           |              |

**15.** Click the **Files** box below the document block title.

**16.** In the "Home" section that appears, click the checkmark on the right beside the previously uploaded file you wish to import to the portfolio. Next, scroll down and click on the grey **Save** box at the bottom left of the screen (**Save** box is not shown).

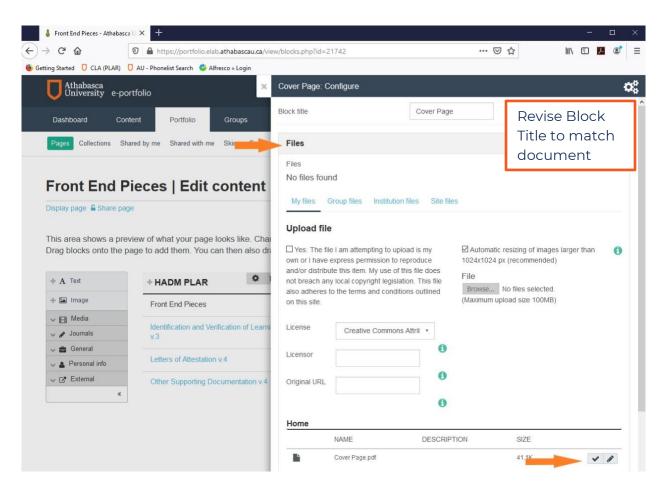

Continue this process (steps 11 through 16) until your front-end pieces are uploaded except for the Portfolio Declaration and your DegreeWorks worksheet (program planner). These remaining front-end pieces must be uploaded after your mentor confirms that your portfolio is ready to be forwarded for assessment.

Temporarily pause the uploading process. Jump to page 19 of these instructions to create the secret URL for your portfolio collection and email it to your mentor. They will view the progress you have made and provide feedback which will guide you through the next steps.

**Important:** You will only create one secret URL. The content it contains will evolve as you continue to upload and revise your e-Portfolio content.

\*Note: For the remaining 3 pages of the portfolio, you will need to edit the content block titles each time you select a document to import as the content on these pages will not be the same for every student. Edit this title to reflect the tab number you have assigned to the document and the document name. **Title each block sequentially**, in the order you have assigned. The template includes generic titles by default for the blocks to provide direction on how to name the content blocks in each section. For example, the content blocks under "**Letters of Attestation"** are generically titled "Tab XX: Firstname Lastname", which guides the editing of these content blocks to something like "Tab 5: Jane Doe", "Tab 6: John Doe" and so on.

- 17. Click on the heading for the next page of the portfolio "Identification and Verification of Learning" to personalize the next page of the portfolio.
- **18.** Click the **Edit this page** box and repeat **steps 9 16** to add your learning statements documentation.

**\*Note:** You may need to **add more content blocks** if you have more documentation to showcase than the existing content blocks in the template. This may be required within the remaining 3 pages of the collection: "Identification and Verification of Learning", "Letters of Attestation", and "Other Supporting Documentation". Adding more content blocks provides a single "home" for each individual document being showcased within your e-Portfolio. See step 19 on next page.

For example, there are 30 blocks in the "Other Supporting Documentation" page. If you have more than 30 supporting documents, you will need to add content blocks, as outlined on the following 2 pages.

# **Adding Content Blocks**

- 19. To add more content blocks, go to the page you wish to add content to and click the Edit this page box. Then, in the far-left menu, click on Media, and then File(s) to download (the first icon under "Media"). An "Add block" popup screen will appear. In this screen make the following selections:
  - 1) Select the rectangle on the right.
  - 2) Click on the drop-down menu (on the left) to select where to place the new block. Tip: Maintain tab order.

☆

×

ettings 🎽

Edit title and description

 $\odot$ hi/ 2

🕞 Logout

Letters of Attestation - At ×  $\leftarrow \rightarrow C \square$ O A https://portfolio.elab.athabascau.ca/view/blocks.php?id=21744 🥝 Getting Started 🛛 CLA (PLAR) 🗍 AU - Phonelist Search 😵 Alfresco » Login Athabasca University Add block: File(s) to download (Select files for people to download (see Content -> Files)) Collections After " Tab 8: Coral Gallaway Position Letters of A Display page 🔓 Share pa Add Cance This area shows a preview of what your page looks I Drag blocks onto the page to add them. You can then also

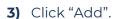

| + A Text          | + HADM PLAR                        | + Tab 5: Jane Doe         | <b>\$</b> 🗇 |
|-------------------|------------------------------------|---------------------------|-------------|
| 🕂 🎦 Image         | Front End Pieces                   |                           |             |
| 🗸 🖽 Media         | Identification and Verification of | + Tab 6: John Smith       | <b>*</b> 🖻  |
| File(s) to        | Learning                           | 4 Tab 7: Farmant Milarmat | <b>\$</b> @ |
| + D Folder        | Letters of Attestation             | + Tab 7: Earnest Whynot   |             |
| ÷ 🔚 Image gallery | Other Supporting<br>Documentation  | + Tab 8: Coral Gallaway   | <b>\$</b> 🗎 |
| Embedded          |                                    |                           |             |

A new screen will appear where you can appropriately title your new block (eg. "Tab XX: document title") and select a file to add to it.

Once you save the configuration updates (see above screen shot), your new block will now be part of the portfolio, as demonstrated in the next image.

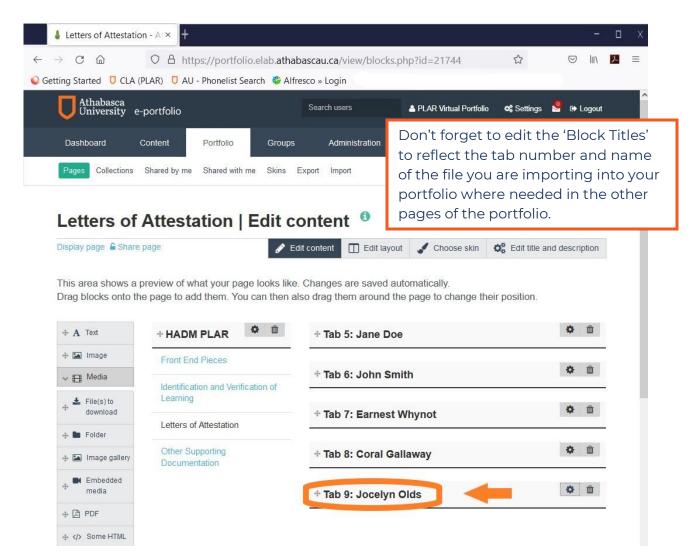

#### Please title your blocks sequentially, in the order you have assigned within your Table of Contents. This is the only way to ensure that the content blocks maintain sequential order.

**Quick Tip:** If content blocks need to be reordered, you can click on them and drag them to their desired placement. We suggest adding additional blocks near the top of the page before editing all existing content blocks as this makes it easier to ensure your content is added in tab order.

# **Removing Content Blocks**

Our collection that you copied may include blocks for content that you will not be using. When this happens, you must remove those unused content blocks.

**20.** To remove content blocks, go to the page you wish to edit and click the **Edit this page** box. Then, click on the **trash can icon** beside the unused content block. When asked if you are sure you wish to delete this block, click "**okay**".

| C                                                                                                    | O A https://p                                  | ortfolio.elab. <b>atl</b>                                                          | nabascau.ca/ | /view/blocks.php?                 | id=21742                                                                                                    |                            |                       | ☆                       | 0            | 9       |  |
|----------------------------------------------------------------------------------------------------|------------------------------------------------|------------------------------------------------------------------------------------|--------------|-----------------------------------|----------------------------------------------------------------------------------------------------|----------------------------|-----------------------|-------------------------|--------------|---------|--|
| <b>University</b> e-po                                                                                                    | ortfolio                                       |                                                                                    |              |                                   | Search users                                                                                                    | ≜ P                        | LAR Virtual Portfolio | 🕫 Settings              | 🧐 🕞 L        | .ogout  |  |
| Dashboard Cor                                                                                                    | ntent Po                                       | ortfolio                                                                           | Groups       | Administration                    | 1                                                                                                    |                            |                       |                         |              |         |  |
| Pages Collections SI                                                                                                    | hared by me Sh                                 | ared with me                                                                       | Skins Expo   | rt Import                         |                                                                                                    |                            |                       |                         |              |         |  |
| Front End F                                                                                                    | 181                                            | Edit co                                                                            | ontent       | 0                                 | Edit content                                                                                                    | Edit layout                | 🖌 Choose skin         | Q <sup>8</sup> Edit tit | tle and desc | ription |  |
| This area shows a prev<br>Drag blocks onto the p                                                                                                    |                                                |                                                                                    |              |                                   | C. 1997 March 1997 Contraction Contraction | ige their positior         | 1.                    |                         |              |         |  |
| This area shows a prev<br>Drag blocks onto the p<br>+ A Text                                                                                                    | bage to add the                                |                                                                                    |              | rag them around                   | C. 1997 March 1997 Contraction Contraction | ge their positior          | 1.                    |                         | 0            | Û       |  |
| Drag blocks onto the p                                                                                                    | + HAD                                          | em. You can t                                                                      | hen also dr  | rag them around                   | d the page to char                                                                                                    | ge their positior          | 1.                    |                         |              |         |  |
| Drag blocks onto the p                                                                                                    | eage to add the                                | em. You can t<br>M PLAR<br>d Pieces                                                | then also dr | them around                       | d the page to char                                                                                                    |                            | 1.                    |                         | 0            |         |  |
| + A Text<br>+ I Image<br>✓ II Media<br>✓ Ø Journals                                                                                                    | eage to add the                                | em. You can t<br>M PLAR<br>d Pieces<br>ation and Verific                           | then also dr | them around                       | d the page to char<br>Cover Page                                                                                                    |                            | 1.                    |                         | ٥            | Û       |  |
| Prag blocks onto the p       + A Text       + A Image       ~ Image                                                                                              | + HADM<br>Front En<br>Identifice<br>Learning   | em. You can f<br>M PLAR<br>Id Pieces<br>ation and Verific                          | then also dr | rag them around                   | d the page to char<br>Cover Page                                                                                                    | ation Page                 |                       |                         |              | Û       |  |
| + A     Text       + △     Image       + △     Media       ~ ➡     General       ~ ▲     Personal info                                                           | + HADM<br>Front En<br>Identifice<br>Learning   | em. You can t<br>M PLAR<br>d Pieces<br>ation and Verific                           | then also dr | rag them around                   | d the page to char<br>Cover Page<br>Portfolio Declar                                                                                                    | ation Page                 |                       |                         | ٥            | Û       |  |
| Taxt         + ▲ Text         + ▲ Image         - ■ Image         - ■ Media         - ● Media         - ● General         - ● Personal info         - ● External | + HADN<br>Front En<br>Identifica<br>Letters of | em. You can f<br>M PLAR<br>Id Pieces<br>ation and Verific                          | then also dr | (     (     (         )         ) | d the page to char<br>Cover Page<br>Portfolio Declar                                                                                                    | ation Page                 |                       |                         | ٥            | Û       |  |
| + A     Text       + △     Image       + △     Media       ~ ➡     General       ~ ▲     Personal info                                                           | + HADN<br>Front En<br>Identifica<br>Letters of | em. You can t<br><b>I PLAR</b><br>Id Pieces<br>ation and Verific<br>of Attestation | then also dr | * (<br>+ (<br>+ )<br>+ )<br>+ )   | d the page to char<br>Cover Page<br>Portfolio Declar<br>Program Plan / I                                                                                                    | ation Page<br>Degree Works | 3<br>3                |                         | 0            |         |  |

Removing content blocks is needed for any "(Optional)" component that you opt to not include in your portfolio. Content block removal may also be required in the Letters of Attestation and Other Supporting Documentation sections depending on the number of documents you have for each section. When you have edited all four pages of the portfolio template as outlined in the steps above, you can view your completed portfolio by selecting "Collections" under the **Portfolio** tab and clicking on your portfolio heading. It will bring you back to your portfolio with "Front End Pieces" showing at the top of the screen.

| ⇒ C W                                                                     |                                         | s.//portiono.c | lab.athabascau.o    |                                        |              | 🛛 .                    | ы              |          | ~ (  |
|---------------------------------------------------------------------------|-----------------------------------------|----------------|---------------------|----------------------------------------|--------------|------------------------|----------------|----------|------|
| ing Started 🛛 CLA (P                                                      | PLAR)  🛛 AU - Phon                      | st Search 🛛 🍪  | Alfresco » Login    |                                        |              |                        |                |          |      |
| <b>U</b> Athabasca<br>University                                          | e-portfolio                             |                |                     |                                        | Search users | PLAR Virtual Portfolio | 😂 Settings     | 🧐 🕞 Logo | ut   |
| Dashboard                                                                 | Content                                 | Portfolio      | Groups              | Administration                         |              |                        |                |          |      |
| Front En                                                                  | d Pieces                                |                |                     |                                        |              |                        |                |          |      |
| by PLAR Virtual Portfolio                                                 |                                         |                |                     |                                        |              | Ø E                    | Edit this page | 街 Сору   | •••• |
|                                                                           |                                         |                |                     |                                        |              |                        |                |          |      |
|                                                                           |                                         |                |                     |                                        |              |                        |                |          |      |
| First Name Las                                                            | st Name ID# I                           | ortfolio Ti    | tle                 |                                        |              |                        |                |          |      |
| First Name Las                                                            | st Name ID# I                           | ortfolio Ti    |                     | ver Page                               |              |                        |                |          |      |
|                                                                           |                                         | ortfolio Tit   | Cov                 | _                                      |              |                        |                |          |      |
| HADM PLAR                                                                 |                                         |                | Cov                 | ver Page<br>tfolio Declaration         | 1 Page       |                        |                |          |      |
| HADM PLAR                                                                 | s<br>I Verification of Lea              |                | Port                | _                                      |              |                        |                |          |      |
| HADM PLAR<br>Front End Pieces<br>Identification and<br>Letters of Attesta | s<br>I Verification of Lea              | ning v.3       | Port<br>Prot        | tfolio Declaration                     |              |                        |                |          |      |
| HADM PLAR<br>Front End Pieces<br>Identification and<br>Letters of Attesta | s<br>I Verification of Lea<br>ation v.4 | ning v.3       | Port<br>Prog<br>Tab | tfolio Declaration<br>gram Plan / Degr | ee Works     |                        |                |          |      |

You are encouraged to view your completed e-Portfolio using the secret URL you created. This step will confirm what your portfolio looks like when viewed by your assessors.

#### Next: create your secret URL to your portfolio

- 1. Select the **Portfolio** tab, which will bring you to a screen with 7 tabs, starting with "Pages".
- 2. To create your secret URL, click on the **Shared by me** sub-tab. Next, within "Collections", click the "world" icon under the heading "Secret URLs" to the right of the portfolio title.

| → C' @                      | 🛛 🔒 https://portfolio.ela       | o.athabascau.ca/view/share | .php     |              |              | ⊠ ☆           | •                      | III\    | <u>}</u> | 3 |
|-----------------------------|---------------------------------|----------------------------|----------|--------------|--------------|---------------|------------------------|---------|----------|---|
| tting Started 🛛 CLA (PLAR)  | 🛛 AU - Phonelist Search 🛛 🍪 Alf | resco » Login              |          |              |              |               |                        |         |          |   |
| Athabasca<br>University e-p | portfolio                       |                            |          | Search users | A PLAR Virte | ual Portfolio | <b>ଦ</b> ୍ଦ Settings ା | 🞐 🕞 Log | out      |   |
| Dashboard C                 | content Portfolio               | Groups Admini              | stration |              |              |               |                        |         |          |   |
|                             | Shared by me Shared with me     | Skins Export Import        |          |              |              |               |                        |         |          |   |
| Share <sup>0</sup>          | -                               |                            |          |              |              | PLAR          | Virtual Portf          |         |          |   |
| Collections                 |                                 |                            |          |              |              |               |                        |         |          |   |
| COLLECTION NAME             |                                 | ACCESS L                   | IST      | ED           |              |               | users                  |         |          |   |
| HADM PLAR                   |                                 |                            |          | -            | 0            |               | AR Virtual Portfolio   |         |          |   |
| PLAR example                |                                 |                            |          | 6            |              |               |                        |         |          |   |
| Portfolio course based      |                                 |                            |          | -            |              |               |                        |         |          |   |
|                             |                                 |                            |          |              |              |               | Show all online u      | isers   | 0        |   |

3. Click the + New secret URL box to generate a new secret URL for your portfolio.

| <ul> <li>→ C</li></ul>                                                                                                    | ⊠ ☆                    | M 🗉 🛃                 | ۲ |
|----------------------------------------------------------------------------------------------------|------------------------|-----------------------|---|
| Observe users     Dashboard     Content   Portfolio     Groups     Administration   Pages Collections Shared by me Shared with me Skins Export Import   Share   Secret URLs: HADM PLAR    Vertex                                                                   |                        |                       |   |
| Dashboard       Content       Portfolio       Groups       Administration         Pages       Collections       Shared by me       Shared with me       Skins       Export       Import         Share       Secret URLs:       HADM PLAR       Import       Import |                        |                       |   |
| Pages Collections Shared by me Shared with me Skins Export Import Share   Secret URLs: HADM PLAR 3 + New sec                                                                                                    | PLAR Virtual Portfolio | 🕫 Settings 🔮 🕞 Logout |   |
| Share   Secret URLs: HADM PLAR <sup>(1)</sup>                                                                                                    |                        |                       |   |
| + New sec                                                                                                    |                        |                       |   |
|                                                                                                    |                        | Virtual Portfolio     |   |
| https://portfolio.elab.athabascau.ca/view/view.php?t=hiswoRKLCubOdX5vjVrl                                                                                                    |                        |                       |   |
|                                                                                                    | (Last 10 m             |                       |   |
|                                                                                                    |                        | Virtual Portfolio     |   |
|                                                                                                    | PLAR                   |                       |   |

Your Secret URL is now created, please e-mail the link to your mentor!

athabascau.ca/prior-learning/